# <span id="page-0-0"></span>Starting an Rstudio environment

Jacques van Helden

2016-11-18

K ロ ▶ K @ ▶ K 할 ▶ K 할 ▶ | 할 | ⊙Q @

### Resources

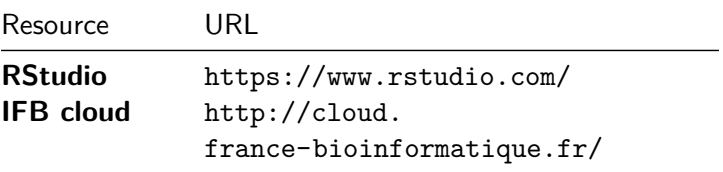

The RStudio VM server is available for today's practical only. User logins and passwords will be given at course.

K ロ ▶ K 個 ▶ K 할 ▶ K 할 ▶ 이 할 → 9 Q Q →

# Opening RStudio

- 1. Paste a post-it on the top of your laptop screen.
- 2. Start RStudio
	- If RStudio is installed on your laptop, just open it.
	- $\triangleright$  Otherwise, start an RStudio Virtual Machine (next slide).

**KORKARYKERKER POLO** 

3. Once you see the RStudio window (snapshot next slides), remove the post-it from the top of your laptop screen.

### RStudio Virtual Machine at the IFB cloud

- $\triangleright$  Open a connection to the IFB cloud (<http://cloud.france-bioinformatique.fr/cloud/>).
- $\triangleright$  Enter your login and password (given during the course).
- ▶ Click **New instance** and select R statistical computing (2016-02) (we call it hereafter Rstudio virtual machine).
- ▶ Click **View Instances** until the virtual machine has booted (the instance appears with a green circle).
- ► Click on the **http** link besides the new Rstudio instance.
- $\triangleright$  This opens the Rstudio virtual machine. Enter the login (ruser) and password (ruser).

**KORKAR KERKER SAGA** 

## RStudio environment

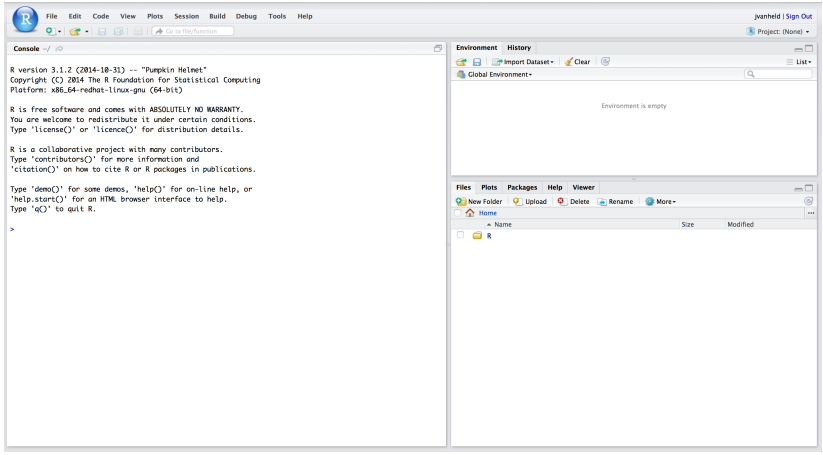

#### Figure 1: \*\*Snapshot of the RStudio Window.\*\*

KE K K Ø K K E K K E K V R K K K K K K K K

# Going further

#### You can now run the tutorial First steps with R [\[html\]](../01_first_steps_with_R/01_first_steps_with_R.html)[\[pdf\]](#page-0-0)

KO K K Ø K K E K K E K V K K K K K K K K K